# MAutoAlign

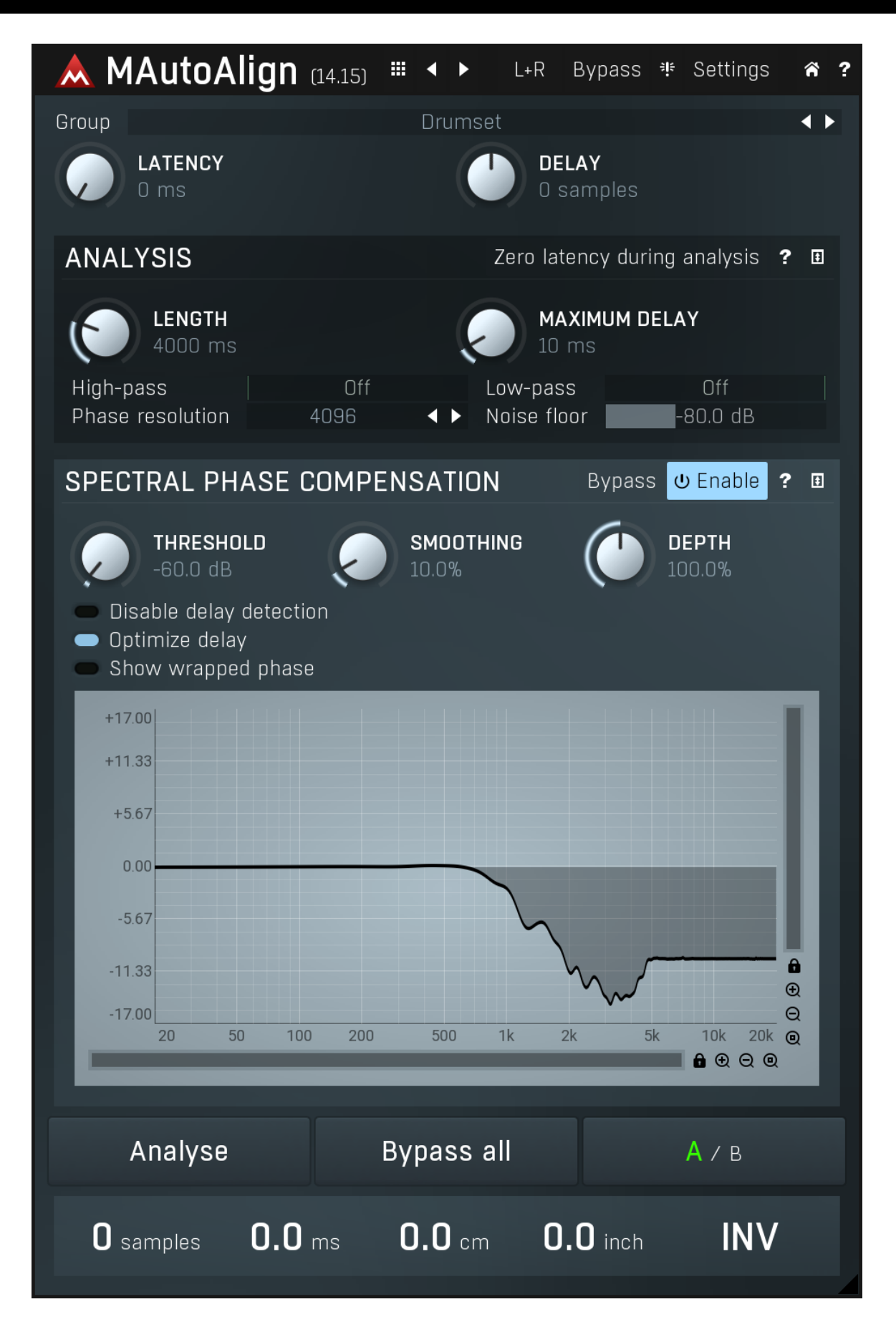

## Overview

Phase cancellation is a constant problem when recording an instrument (or instruments) with multiple microphones. It is caused by the relatively slow speed of sound that allows the same audio signal to be received by each mike at slightly different times depending on the distance of each from the sound source, surrounding walls etc. When these tracks are subsequently mixed, problems often occur. Some frequencies cancel each other out and the audio loses punch resulting in a poor recording. This phenomenon is always present in varying degrees and it cannot be fixed physically. So the first step is to acknowledge the problem and then find a way to fix it.

The solution is to delay each of the recorded tracks by a certain number of samples and most engineers do this manually. However it is not uncommon to have delays of around 500 samples between microphones so even with just 4 microphones this gives us more than 62,500,000,000 possibilities!

MAutoAlign solves this problem in an extremely efficient way. All you need to do is place MAutoAlign on all tracks that need to be aligned, start playback and press the **Analyze button** in one of them. The plugin will then analyze all tracks and determine the correct delay for each track after just a few seconds. MAutoAlign does not alter the tracks in any way, it only delays them and inverts the phase if necessary.

## Groups

When multiple instruments are recorded, drums and guitars for example, it's unlikely that any cancellations between the drum and guitar tracks will occur as they essentially contain completely different audio. In fact, trying to fix such a group of tracks would probably do more harm than good. In this case all that is needed is to group the different types of tracks.

For example, if 8 microphones have been used for drums, and 2 for the lead guitar, group D could be set for all 8 MAutoAlign instances in the drum tracks and group G for both guitar tracks. Pressing Analyse in any of the drum tracks, will cause all 8 to be analysed, while the guitar track settings will remain unchanged. Pressing Analyse in either guitar track will analyze just those two.

# Spectral phase compensation system

Since version 11.02 MAutoAlign features most likely the world's first spectral phase compensation system. The delay and phase inversion described above technically do nothing to the actual audio, so they are completely transparent, but they also have very limited power. In a perfect world, where audio instruments would be microscopic points in space, microphones would record perfect audio without any phase shift and no ambience, this would be fine. Unfortunately that's not the case and the reality is that whatever you do, each track will have the phase changed in some way. In practice this means that when you mix multiple signals, some frequencies will combine satisfactorily, others will cancel each other out making the output sound thin and, well, ugly. And although some people try to fix that problem using allpass filters, it's an almost impossible job. MAutoAlign can now solve that in a matter of seconds.

As part of the analysis, MAutoAlign calculates the optimal phase adjustment to minimize cancellations. You can then simply enable the Spectral phase compensation module and it will apply the phase adjustment to the input signals. It is disabled by default as it induces latency (hence it cannot be used live) and it may not always work.

The spectral phase compensation works when there is a stable phase difference. Hence it mostly works when there is not too much noise or ambience, ideally for close mics. Ambience and noise are very unpredictable signals with no stability whatsoever, which makes the plugin try to come up with at least something, but the results are usually not helpful. If that's the case, try setting up a longer analysis length, which can make the noise and ambience cancel itself out in time making the useful signal more pronounced.

# Spectral phase compensation system for mixing dry & wet signals

Imagine that you take some signal, let it be a piano, and process it using some equalizer or analog device for instance. This processing most likely has caused some phase shifting to the signal. Now you cannot really mix the processed version with the original anymore, because some frequencies would just cancel each other out and results would be awful, or at least not exactly ideal. The spectral phase compensation system can once again fix this for you - it will analyze the phase difference between the 2 signals and try to either revert the phase alteration in the processed signal, or cause a similar phase alteration in the dry signal. Either way it will hopefully minimize phase cancellation.

This also means, that for the first time you can now equalize the tracks before aligning them and MAutoAlign will not only fix the time differences between the tracks, but also correct the phases of each track, whether it was caused by the processing, the microphone, or anything else on the way.

# Where to place MAutoAlign in the effect chain?

MAutoAlign should be placed in the insert effects chain of your host and if you don't use any plugins causing latency, then it is only a matter of personal preference. Making MAutoAlign the first item in any chain will usually result in a more successful analysis as this will likely be free of other effects and be the most natural input. Making it the last item lets it fix the correct the phase alterations caused by any processors before it, such as equalizers or delays.

Problems may arise when you use latency-inducing plugins. The plugin uses the host's timestamps to synchronize all instances,<br>unfortunately many hosts are rather problematic in that aspect. If you exhibit erratic behaviour results despite analyzing the same portion of the audio, try disabling all latency-inducing plugins temporarily. And let your host's developer know about the problem.

# How to group tracks of an acoustic drum kit?

Acoustic drums are typically recorded using several close microphones, together with overheads and room microphones. Let's start with the "close mics".

The question is, should you group all close microphones together? There is no definitive answer, but it is customary to try it this way first. If it doesn't provide satisfactory results, which is often the case if multiple drums are recorded using multiple microphones, you should try grouping the individual drum kit pieces together. In most cases, the original setting with all close mics grouped together works just fine.

Although the close mics are placed very close to the individual drums, they will often capture the sound of other drums as well. This socalled bleed usually doesn't need to be handled specifically, unless it is too loud. Drums recorded with multiple microphones, e.g. snare top and snare bottom, should always be aligned together.

Make sure that you use a reasonable part of the recording for analysis - and that all microphones are actually capturing the performance. If some of the tracks are silent, it is unlikely these tracks will be aligned correctly. Be especially careful when you use MAutoAlign as the last item in the chain for each track and you also use <sup>a</sup> gate before it. By definition, the gate will be cutting out some parts of the track.

Overheads are also quite close to the drum kit, but they capture lots of ambience too. Experience tells us that this ambience usually makes aligning pointless, however you should try anyway. Sometimes overhead microphones are placed some distance from each other. In this case it may be necessary to align them with each other as there may be phase collision between them and alignment would improve the stereo image.

You can also try aligning the overheads with the close mics. Your first step is to listen to discover if they are actually colliding with the close microphones. If so, first mix all the close microphones into a bus (group) track, let's call it "closedrums" and then align the overheads with that track. This grouping is done because aligning overheads with the separate close microphones, can confuse the analysis as the phasing problems are minimal and the overheads contain too much ambience. So it is usually better to work with the close microphones together, after all these are the key for a tight mix, overheads only fill the gaps, glue it together and provide some natural ambience.

Room microphones are usually placed some distance away from the whole performance and as the name suggests, are there to capture the room. With that much ambience it is difficult to find and fix phasing issues, but it is often worth trying. As with the overheads, you may use MAutoAlign to fix phasing issues between multiple room microphones if they have been placed far enough away from each other. The good news is that ambience in a way fights phase cancellations, so in most cases there actually isn't any problem in the first place.

### 疆 Presets

Presets button shows a window with all available presets. A preset can be loaded from the preset window by double-clicking on it, using the arrow buttons or by using a combination of the arrow keys and Enter on your keyboard. You can also manage the directory structure, store new presets, replace existing ones etc. Presets are global, so a preset saved from one project, can easily be used in another.

Holding Ctrl while pressing the button loads an existing preset, selected at random.

Presets can be backed up by using either the Export button, or by saving the actual preset files, which are found in the following directories: Windows: C:\Users\{username}\AppData\Roaming\MeldaProduction Mac OS X: ~/Library/Application support/MeldaProduction

Exported preset files can be loaded into the plug-in's preset store using the Import button. Or the preset files themselves can be copied into the directories named above.

Files are named based on the name of the plugin in this format: "{pluginname}presets.xml", for example: MAutopanpresets.xml or MDynamicspresets.xml. If the directory cannot be found on your computer for some reason, you can just search for the particular file.

### Left arrow

Left arrow button loads the previous preset.

# Right arrow

Right arrow button loads the next preset.

### $L + R$ Channel mode

Channel mode button shows the current processing channel mode, e.g. Left+Right  $(L+R)$  indicates the processing of left and right channels. This is the default mode for mono and stereo audio material and effectively processes the incoming signal as expected. However the plugin also provides additional modes, of which you may take advantage as described below. Mastering this feature will give you unbelievable options for controlling the stereo field.

Note that this is not relevant for mono audio tracks, because the host supplies only one input and output channel.

Left (L) mode and Right (R) mode allow the plugin to process just one channel, only the left or only the right. This feature has a number of simple uses. Equalizing only one channel allows you to fix spectral inconsistencies, when mids are lower in one channel for example. A kind of stereo expander can be produced by equalizing each side differently. Stereo expansion could also be produced by using a modulation effect, such as a vibrato or flanger, on one of these channels. Note however that the results would not be fully mono compatible.

Left and right channels can be processed separately with different settings, by creating two instances of the plugin in series, one set to 'L' mode and the other to 'R' mode. The instance in 'L' mode will not touch the rig is even advantageous, as both sides can be configured completely independently with both settings visible next to each other.

Mid (M) mode allows the plugin to process the so-called mid (or mono) signal. Any stereo signal can be transformed from left and right, to mid and side, and back again, with minimal CPU usage and no loss of audio quality. The mid channel contains the mono sum (or centre), which is the signal present in both left and right channels (in phase). The side channel contains the difference between the left and right channels, which is the "stereo" part. In 'M mode' the plugin performs the conversion into mid and side channels, processes mid, leaves side intact and converts the results back into the left and right channels expected by the host.

To understand what a mid signal is, consider using a simple gain feature, available in many plugins. Setting the plugin to M mode and decreasing gain, will actually lower or attenuate the mono content and the signal will appear "wider". There must be some stereo content present, this will not work for monophonic audio material placed in stereo tracks of course. Similarly amplifying the mono content by increasing the gain, will make the mono content dominant and the stereo image will become "narrower".

As well as a simple gain control there are various creative uses for this channel mode.

Using a compressor on the mid channel can widen the stereo image, because in louder parts the mid part gets attenuated and the stereo becomes more prominent. This is a good trick to make the listener focus on an instrument whenever it is louder, because a wider stereo image makes the listener feel that the origin of the sound is closer to, or even around them.

A reverb on the mid part makes the room appear thin and distant. It is a good way to make the track wide due to the existing stereo content, yet spacey and centered at the same time. Note that since this effect does not occur naturally, the result may sound artificial on its own, however it may help you fit a dominant track into a mix.

An equalizer gives many possibilities - for example, the removal of frequencies that are colliding with those on another track. By processing only the mid channel you can keep the problematic frequencies in the stereo channel. This way it is possible to actually fit both tracks into the same part of the spectrum - one occupying the mid (centre) part of the signal, physically appearing further away from the listener, the other occupying the side part of the signal, appearing closer to the listener.

Using various **modulation effects** can vary the mid signal, to make the stereo signal less correlated. This creates a wider stereo image and makes the audio appear closer to the listener.

Side (S) mode is complementary to M mode, and allows processing of only the side (stereo) part of the signal leaving the mid intact. The same techniques as described for M mode can also be applied here, giving the opposite results.

Using a gain control with positive gain will increase the width of the stereo image.

A compressor can attenuate the side part in louder sections making it more monophonic and centered, placing the origin a little further away and in front of the listener.

A reverb may extend the stereo width and provide some natural space without affecting the mid content. This creates an interesting sideeffect - the reverb gets completely cancelled out when played on a monophonic device (on a mono radio for example). With stereo processing you have much more space to place different sounds in the mix. However when the audio is played on a monophonic system it becomes too crowded, because what was originally in two channels is now in just one and mono has a very limited capability for 2D placement. Therefore getting rid of the reverb in mono may be advantageous, because it frees some space for other instruments.<br>An equalizer can amplify some frequencies in the stereo content making them more apparent and s closer to the listener, the listener will be focused on them. Conversely, frequencies can be removed to free space for other instruments in

stereo.<br>A saturator / exciter may make the stereo richer and more appealing by creating higher harmonics without affecting the mid channel, which could otherwise become crowded.

Modulation effects can achieve the same results as in mid mode, but this will vary a lot depending on the effect and the audio material. It can be used in a wide variety of creative ways.

Mid+Side (M+S) lets the plugin process both mid and side channels together using the same settings. In many cases there is no difference to L+R mode, but there are exceptions.

A reverb applied in M+S mode will result in minimal changes to the width of the stereo field (unless it is true-stereo, in which case mid will affect side and vice versa), it can be used therefore, to add depth without alt

A compressor in M+S mode can be a little harder to understand. It basically stabilizes the levels of the mid and side channels. When channel linking is disabled in the compressor, you can expect some variations in the sound field, because the compressor will attenuate the louder channel (usually the mid), changing the stereo width depending on the audio level. When channel linking is enabled, a compressor will usually react similarly to the L+R channel mode.

Exciters or saturators are both nonlinear processors, their outputs depend on the level of the input, so the dominant channel (usually mid) will be saturated more. This will usually make the stereo image slightly thinner and can be used as a creative effect.

How to modify mid and side with different settings? The answer is the same as for the L and R channels. Use two instances of the plugin one after another, one in M mode, the other in S mode. The instance in M mode will not change the side channel and vice versa.

Left+Right(neg) (L+R-) mode is the same as L+R mode, but the the right channel's phase will be inverted. This may come in handy if the L and R channels seem out of phase. When used on a normal track, it will force the channels out of phase. This may sound like an extreme stereo expansion, but is usually extremely fatiguing on the ears. It is also not mono compatible - on a mono device the track will probably become almost silent. Therefore be advised to use this only if the channels are actually out of phase or if you have some creative intent.

There are also 4 subsidiary modes: Left & zero Right (L(R0)), Right & zero Left (R(L0)), Mid & zero Side (M(S0)) and Side & zero Mid (S(M0)). Each of these processes one channel and silences the other.

Surround mode is not related to stereo processing but lets the plugin process up to 8 channels, depending on how many the host supplies. For VST2 plugins you have to first activate surround processing using the **Activate surround** item in the bottom. This is a global switch for all MeldaProduction plugins, which configures them to report 8in-8out capabilities to the host, on loading. It is disabled by default, because some hosts have trouble dealing with such plugins. After activation, restart your host to start using the surround capabilities of the plugins. Deactivation is done in the same way. Please note that all input and output busses will be multi-channel, that includes side-chain for example. For VST3/AU/AAX plugins the activation is not necessary.

First place the plugin on a surround track - a track that has more than 2 channels. Then select **Surround** from the plug-in's Channel Mode menu. The plugins will regard this mode as a natural extension of 2 channel processing. For example, a compressor will process each channel separately or measure the level by combining the levels of all of the inputs provided. Further surround processing properties, to

enable/disable each channel or adjust its level, can be accessed via the **Surround settings** in the menu.

**Ambisonics mode** provides support for the modern 3D systems (mostly cinema and VR) with up to 64 channels (ambisonics 7th order).<br>Support for this is still quite rare among the DAWs, so this needs to be activated in all D bottom. This is a global switch for all MeldaProduction plugins, which configures them to report 64in-64out capabilities to the host, on loading. After activation, restart your host to start using the ambisonics capabilities of the plugins. Deactivation is done in the same way.<br>Please note that all input and output busses will be multi-channel, that include

First place the plugin on an ambisonics track, supported are all orders from 1st (4 channels) to 7th (64 channels). Then select **Ambisonics** from the plug-in's Channel Mode menu. Finally select the **Ambisonics settings** in the menu and configure the Ambisonics order and other settings if needed. The plugins will regard this mode as a natural extension of 2 channel processing. For example, a compressor will process each channel separately or measure the level by combining the levels of all of the inputs provided.

## 韭

**Panic**<br>Panic button resets the plugin state. You can use it to force the plugin to report latency to the host again and to avoid any audio problems. For example, some plugins, having a look-ahead feature, report the size of the look-ahead delay as latency, but it is inconvenient to do that every time the look-ahead changes as it usually causes the playback to stop. After you tweak the latency to the correct value, just click this button to sync the track in time with the others, minimizing phasing artifacts caused by the look-ahead delay mixing with undelayed audio signals in your host. It may also be necessary to restart playback in your host.

Another example is if some malfunctioning plugin generates extremely high values for the input of this plugin. A potential filter may start generating very high values as well and as a result the playback will stop. You can just click this button to reset the plugin and the playback will start again.

### Settings Settings

Settings button shows a menu with additional settings of the plugin. Here is a brief description of the separate items.

Activate lets you activate the plugin if the drag & drop activation method does not work in your host. In this case either click this button and browse to the licence file on your computer and select it. Or open the licence file in any text editor, copy its contents to the system clipboard and click this button. The plugin will then perform the activation using the data in the clipboard, if possible.

There are 4 groups of settings, each section has its own detailed help information: **GUI & Style** enables you to pick the GUI style for the plug-in and the main colours used for the background, the title bars of the windows and panels, the text and graphs area and the highlighting (used for enabled buttons, sliders, knobs etc).

Advanced settings configures several processing options for the plug-in.

Dry/wet affects determines, for Multiband plug-ins, which multiband parameters are affected by the Global dry/wet control.

Smart interpolation adjusts the interpolation algorithm used when changing parameter values; the higher the setting the higher the audio quality and the lower the chance of zippering noise, but more CPU will be used.

# WWW

WWW button shows a menu with additional information about the plugin. You can check for updates, get easy access to support, MeldaProduction web page, video tutorials, Facebook/Twitter/YouTube channels and more.

### Group

Drumset

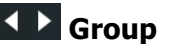

Group lets you select multiple tracks to synchronize with each other. All tracks with the same group are analyzed together.

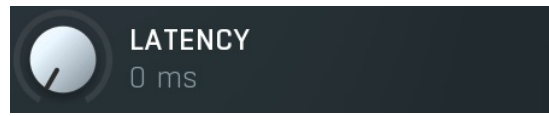

### Latency

Latency lets all of the instances in the group report this latency. Since the process of aligning delays the tracks, they slightly shift in time, but always forwards. You may therefore experience a feeling of different timing. To compensate for it, the plugin can report latency, for which the host compensates (Plugin Delay Compensation, or PDC), which in effect moves all the audio backwards in time. It is usually necessary to restart playback after changing this value.

Range: 0 ms to 100 ms, default 0 ms

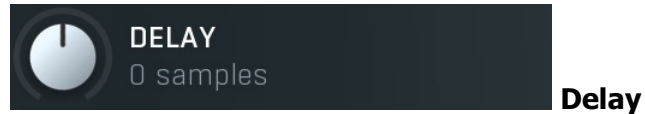

Delay lets you manually move the computed offset. You can use this to adjust the results if you are not satisfied with them. What you do is immediately updated in the log. You cannot have negative delay, since it is impossible without inducing latency. But note that the meters showing better values may not mean the results are actually better. You should always trust your ears. Range: -1024 samples to 1024 samples, default 0 samples

# Analysis panel

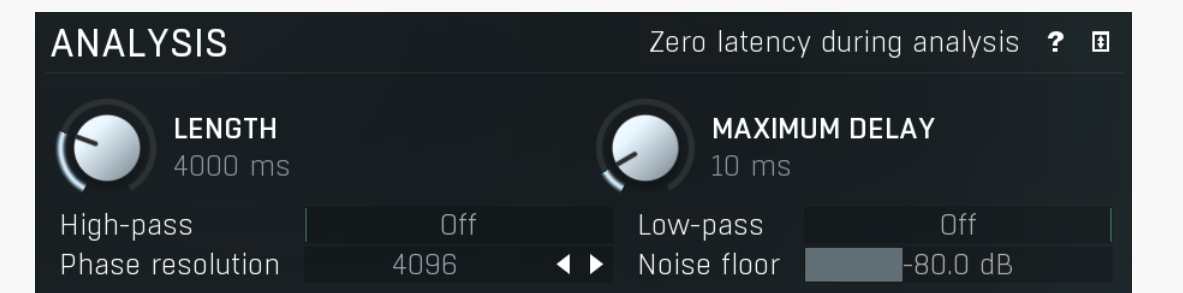

Analysis panel contains the parameters of the standard delay and phase inversion analysis.

### Zero latency during analysis

Zero latency during analysis Zero latency during analysis makes all the plugins in the group report 0 latency when the analysis starts and put it back again afterwards. This is useful for hosts, which do not report correct timing info to the plugins when a plugin with latency is used. So basically leave this disabled and if you feel like things are not working properly, turn it on. Note that it makes a difference only if the plugin is actually having latency, typically when spectral phase compensation is used.

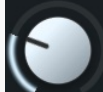

### **LENGTH** 4000 ms

### **Length**

Length controls the length of the analysis, hence how much signal needs to be recorded for the analysis. The default should suit most needs, but if you feel like you are processing long and steady signals, you may increase the length for example. Note that increasing the length does not improve the accuracy of analysis and sometimes it can even make things worse. Range: <sup>2000</sup> ms to <sup>30000</sup> ms, default <sup>4000</sup> ms

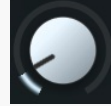

## **MAXIMUM DELAY**  $10<sub>ms</sub>$

### Maximum delay

Maximum delay defines maximum time offset to be detected. In most cases the delay between microphones is lower than 10ms and making this value higher can make the plugin generate higher delays due repeating sequences in the audio. Please note that this parameter is relevant only when you click the **Analyse button** in.<br>Range: 0.10 ms to 1000 ms, default 10 ms

### High-pass

### High-pass

High-pass defines the high-pass filter cut-off frequency which may be used to remove part of the signal for the analysis, for example to avoid drum leakage. Please note that this filter is used only for analysis and does not affect the audio signal itself.<br>Range: Off to 20.0 kHz, default Off

### Low-pass Low-pass

0ff

4096

|-80.0 dB

Low-pass defines the low-pass filter cut-off frequency which may be used to remove part of the signal for the analysis, for example to avoid drum leakage. Please note that this filter is used only for analysis and does not affect the audio signal itself. Range: 20.00 Hz to Off, default Off

### Phase resolution

### **Phase resolution**

Phase resolution controls the block size used for spectral phase compensation analysis and processing. The algorithm is working in the so-called spectral domain. This allows it to access features that are normally unavailable, however in order to do that it requires the audio to be separated into blocks of audio. As a result, using the spectral phase compensation causes latency. This setting controls the latency length. Additionally, the higher it is the more detail the plugin has, which usually provides higher audio quality, at the expense of greater CPU cost and increased latency. Range: <sup>256</sup> to 65536, default <sup>4096</sup>

### Noise floor

### Noise floor

Noise floor controls the input volume considered to be the noise floor, which helps the plugin distinguish between useful signal and noise during analysis. It has no effect on the audio or metering. Range: silence to 0.00 dB, default -80.0 dB

# Spectral phase compensation panel

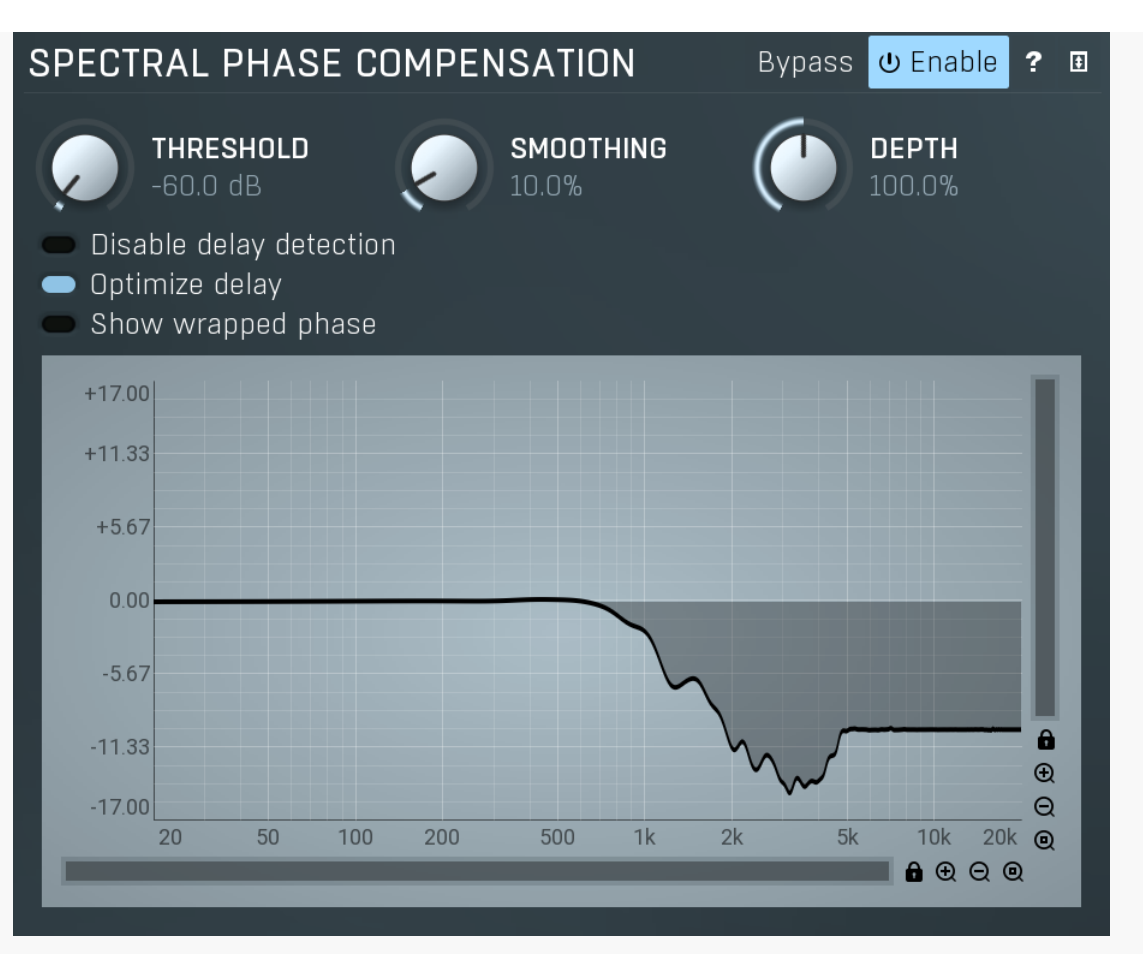

Spectral phase compensation panel contains parameters of the advanced algorithm, which directly adjusts the phase of all tracks to avoid phase cancellations. Please note that once you enable this panel, all of the instances in the group will start inducing latency.

## **Bypass**

Bypass<br>Bypass switch disables the spectral phase compensation without changing the latency, which is what the Enable button would do, which makes it hard to use for comparison, since is causes a lag. Bypass is a better choice which lets you properly determine if the phase compensation is worth keeping enabled.

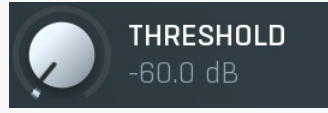

### Threshold

Threshold defines the minimum level to be considered relevant for the phase shifting. In most signals all frequencies are actually present, but most of them are only noise, distortion and other artefacts. Shifting such signals wouldn't be a problem on its own, but the more the phase is changed, the bigger the chance that something will go wrong. In percussive signals this could lead to smearing of the initial transient for example. This parameter could be used to let the plugin consider only the prominent frequencies relevant for the analysis. All frequencies will then be processed anyway, but this can make the resulting phase envelope much less complex, which in effect improves the phase coherency and minimizes the chance that something goes wrong. Range: silence to 0.00 dB, default -60.0 dB

**SMOOTHING**  $10.0%$ 

### Smoothing

Smoothing lets you smoothe the phase envelope. It could be helpful if the processing is too brutal, causing various artefacts such as transient smearing for percussive signals. However, please note that by using this parameter you also get further away from the theoretically ideal phase processing, so the phase cancellations can increase again. Range: 0.00% to 100.0%, default 10.0%

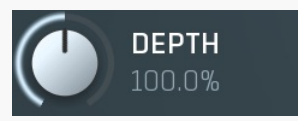

Depth

Depth controls the amount of phase shift being performed. In most cases only 100% makes sense as it performs the exact phase shift determined as ideal. However you may want to change this as an experiment to see if different values could provide better results.<br>Range: 0.00% to 200.0%, default 100.0%

### Disable delay detection

### Disable delay

### detection

Disable delay detection switch makes the analysis avoid detecting the delay and inversion and focus on phase compensation only. Normally you should leave this disabled as both things work together. However in some cases, such as mixing a dry signal with a wet one (with altered phase using an equalizer for example), where you know that no delay has been performed, you may try enabling this option to see if it would result in a better analysis.

### $\textcolor{orange}\blacksquare$  Optimize delav

Optimize delay switch enables advanced processing which optimizes both delays and phase compensation at once. It is performed during the analysis, so to make this work, you need to have both spectral phase compensation and optimize delay enabled. It can provide better audio quality.

### Show wrapped phase

### phase

Show wrapped phase switch changes the phase graph into a so-called wrapped one. Phase is not a classic measure, it is cyclic, meaning that -180 degrees produces the same effect as +180 degrees. Showing the phase in such a diagram (called wrapped) can then look rather hard to understand, since in many cases the line will be jumping from top to bottom eventually looking like a big mess. Therefore by default the plugin shows so-called unwrapped phase, which adjusts for that and makes the graph look easier to understand for a human.

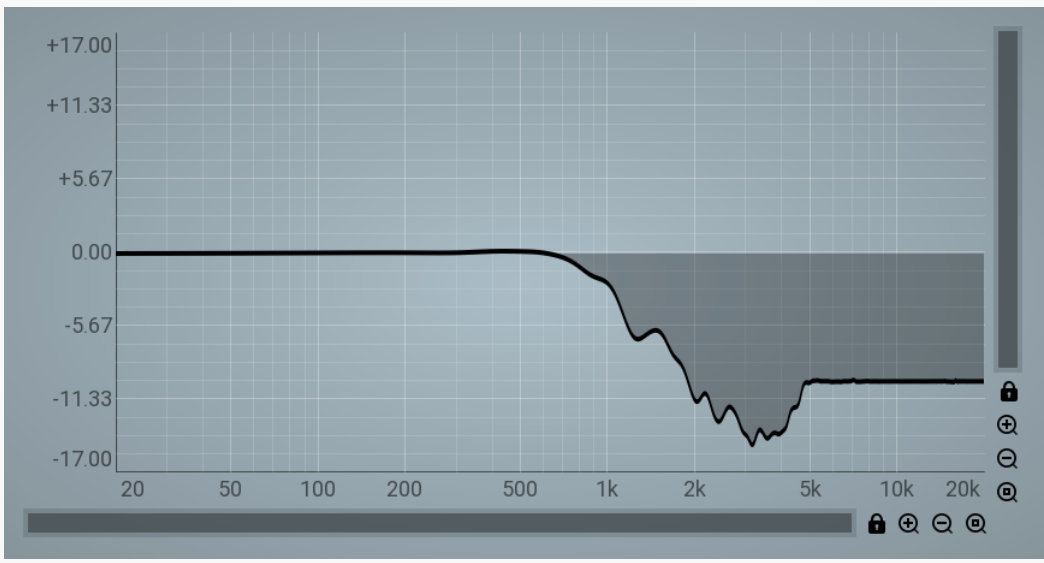

Phase graph display

Phase graph display shows the phase compensation for this instance after processing by Threshold and other controls. The graph basically shows how much the phase of each frequency is shifted. Note that since the phase adjustment can reach huge numbers (which is not a bad thing due to the fact that phase is cyclic), the vertical units don't show the actual phase, but the number of halfcycles - 1 means 180 degrees, 2 means 360 degrees. In any case these values are useful for your curiosity only.

## Analyse

### Analyse

Analyse button starts the analysis. Start playback in your host at an averagely loud position and press this button. The processing will take a few seconds and new settings will appear immediately. If you aren't be satisfied with the results, you can just press the button again to proceed with another analysis. The reason is, that in most real cases there is no perfect solution and results highly depend on the actual part of the song being played during the analysis.

# **Bypass all**

 $A/B$ 

### Bypass all

Bypass all button bypasses all plugins in the group as opposed to the standard bypass, which overrides just the single instance. Bypassing all lets you check how all tracks sound without the automatic alignment.

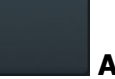

**A/B**<br>A/B button lets you switch between 2 analyses. If you switch from A to B, the plugin changes all other plugins in the same group as well. Analysis results are then stored in the particular slot, so you when you have analyzed both, you can easily switch between them using this button and audition which sounds better.

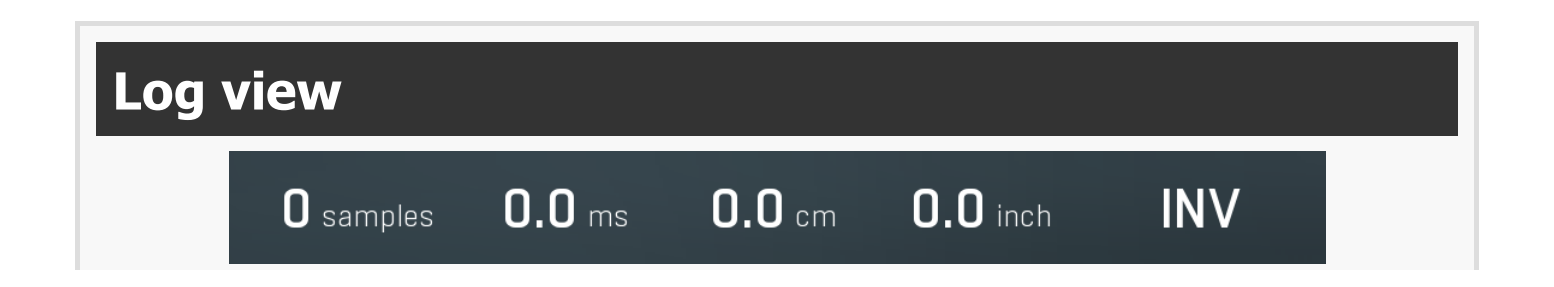

### Optimize delay

Show wrapped

Log view displays calculated delay in samples, milliseconds, and the approximate distance in centimeters and inches.

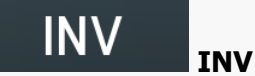

INV button is highlighted if the phase has been inverted. You can change the state by clicking on it.

# Preset selector

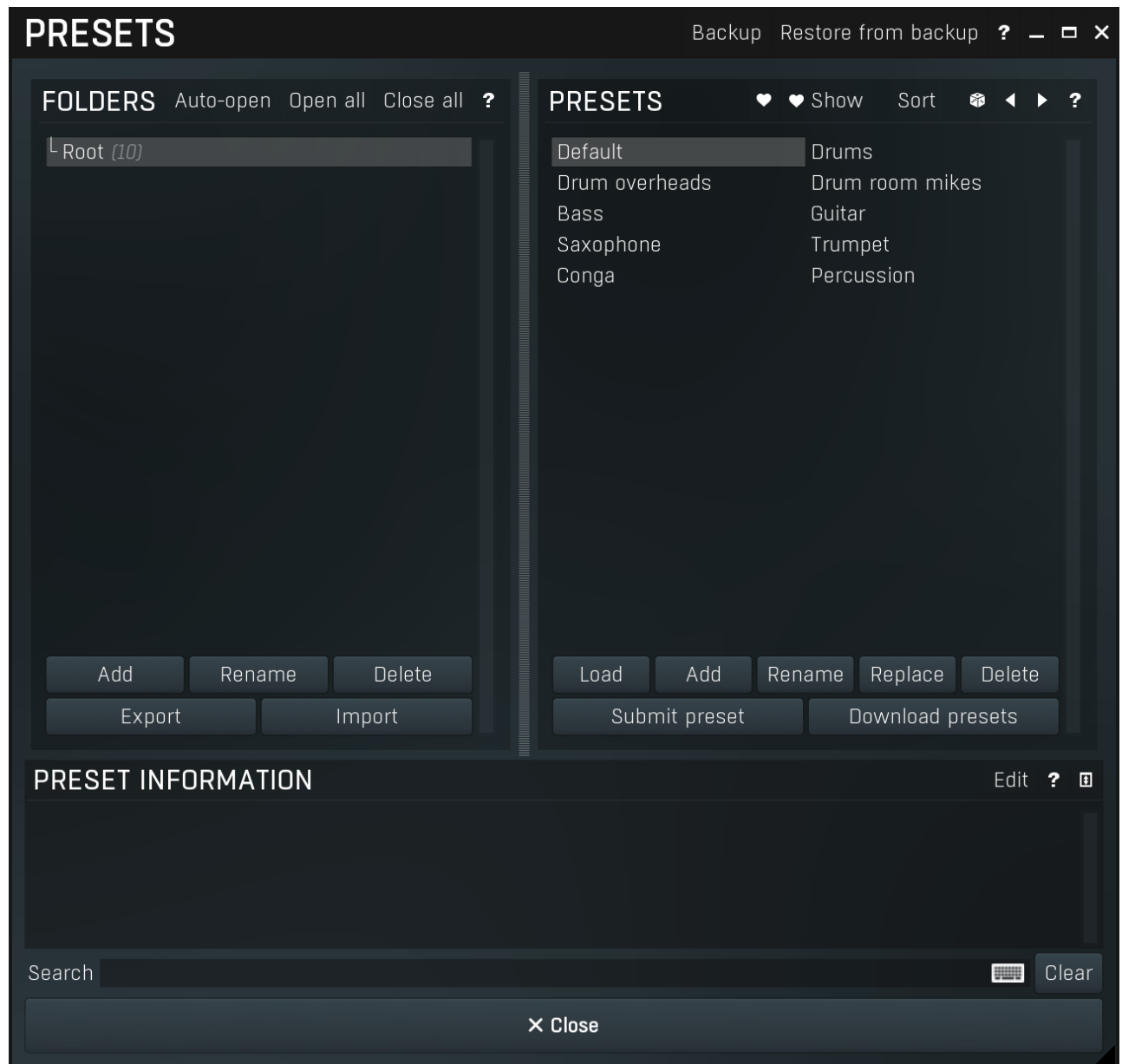

Preset management window provides management for your presets.

## Backup

### Backup

Backup button lets you backup presets for all MeldaProduction software into a single file, so you can transfer it to a different machine and restore the presets there for example.

### Restore from backup

### Restore from backup

Restore from backup button lets you restore presets for all MeldaProduction software from a single file created by the **Backup** button.

# Folders tree

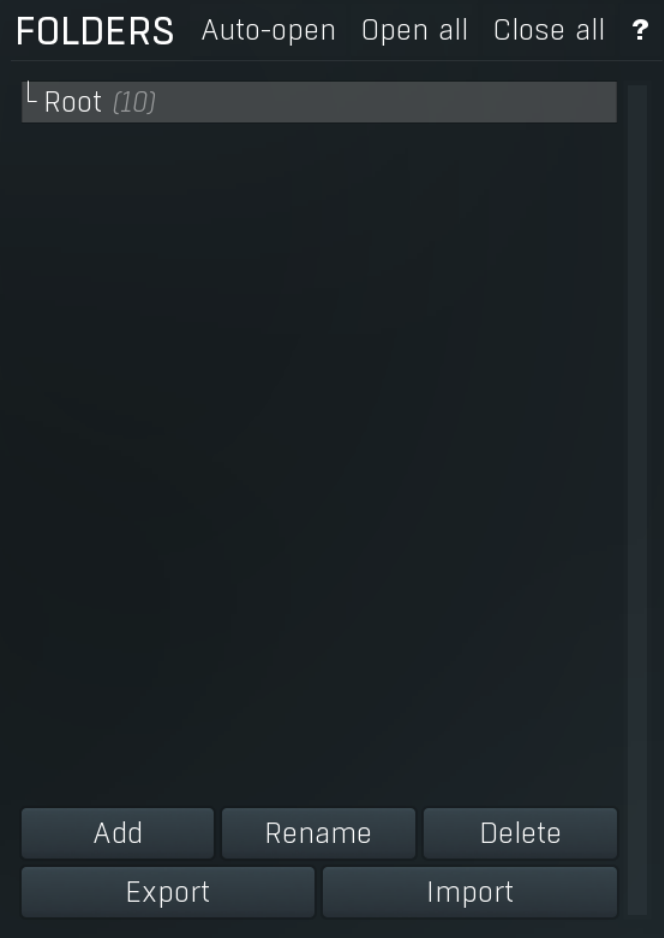

Folders tree lets you organize your presets into any number of folders. Use the buttons at the bottom of the window to create, rename or delete sub-folders. Note that these are not actual files & folders on disk, but are records in the preset database.

### Auto-open Auto-open

Auto-open switch makes the tree automatically open selected items, so that all sub-folders are visible, whenever you select one. This makes it easier to browse through large structures containing many folders. The switch also makes the browser show all presets available in the selected folder including all sub-folders (except when you select the root folder).

### Open all Open all

Open all button expands the whole tree, so you can see all of the folders. This may be handy when editing large preset structures.

### Close all Close all

Close all button collapses the whole tree except for the root folder. This may be handy when editing large preset structures.

### hhA

Add Add button creates a new folder in the tree

### Rename

Rename Rename button lets you rename the selected folder.

### Delete Delete

Delete button deletes the folder including all the presets and subfolders in it.

### Export

Export

Import

Export button lets you export the selected folder including all presets and sub-folders into a file, which you can then transfer to any computer. Or just use as a back-up.

### Import

Import button lets you import a file containing presets and sub-folders and add it to the selected folder. The importer will ask you whether to destroy the original contents, so that the new presets replace previous ones, or to keep both.

# Presets list

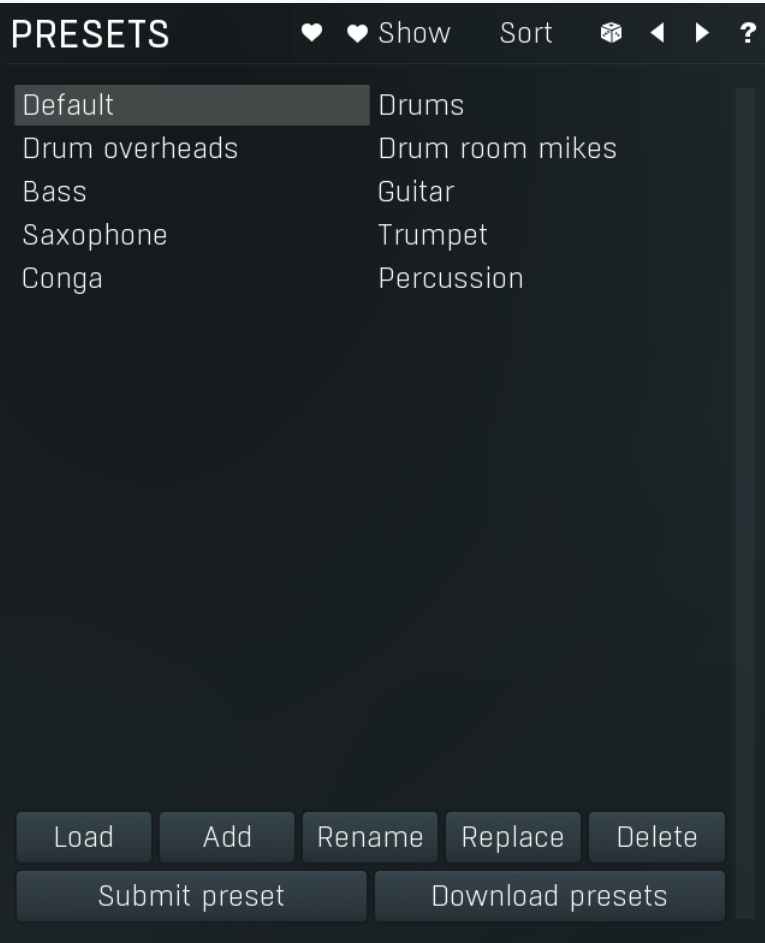

Presets list contains all presets available in the selected folder. Double-click on a preset or use Load button to load a preset. Use the buttons at the bottom of the list to perform additional changes. Please note that these are not actual files & folders on disk, but are records in the preset database.

## Favourite

Favourite button toggles the 'favourite' indicator for the selected preset.

### $\bullet$  Show Show

Show button shows only the favourite presets and hides the others.

### Sort **Sort**

Sort button shows the presets sorted alphabetically.

# Random

Random button selects and loads a random preset from the current folder. This way you can quickly browse the presets in the folder in a completely random order.

# Previous

Previous button selects and loads the previous preset from the current folder.

### Þ Next

Next button selects and loads the next preset from the current folder.

### Submit preset

Submit preset<br>Submit preset exchange servers and retrieves all the presets currently in the database. This feature serves as an online database of presets available for all the user community. Please do not submit garbage presets.

### Download presets

### Download presets

Download presets button retrieves all the presets currently in the database. This feature serves as an online database of presets

available for all the user community. Please consider participating by submitting your presets as well.

### Load Load

Load button loads the specified preset. Please note that you can do the same thing by double-clicking the preset itself or pressing the Enter key.

### Add Add

Add button creates a new preset using the current settings.

### Rename Rename

Rename button lets you rename the selected preset.

### Replace

Replace Replace button replaces the selected preset by one with current settings.

### Delete

Clear

Delete Delete button deletes the selected preset.

### Search

Search filters the list of available presets to those containing the keywords in name or information.

Clear

Clear button deletes all text in the search field.

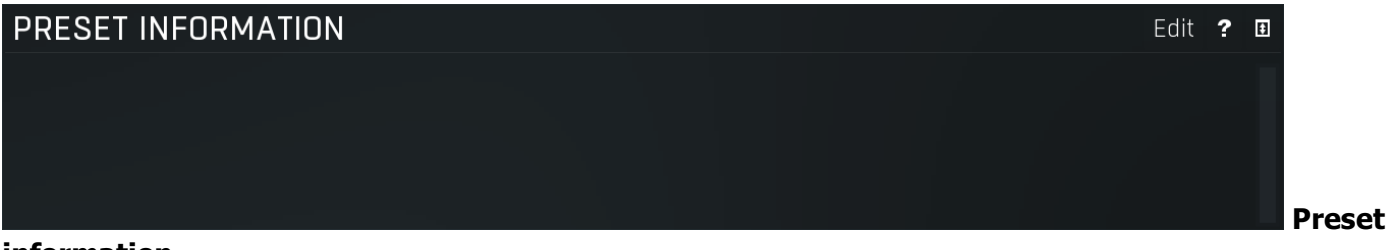

**EN Search** 

### information

Preset information field contains optional information about the preset, which you can edit when creating or renaming the preset.

# Plugin settings

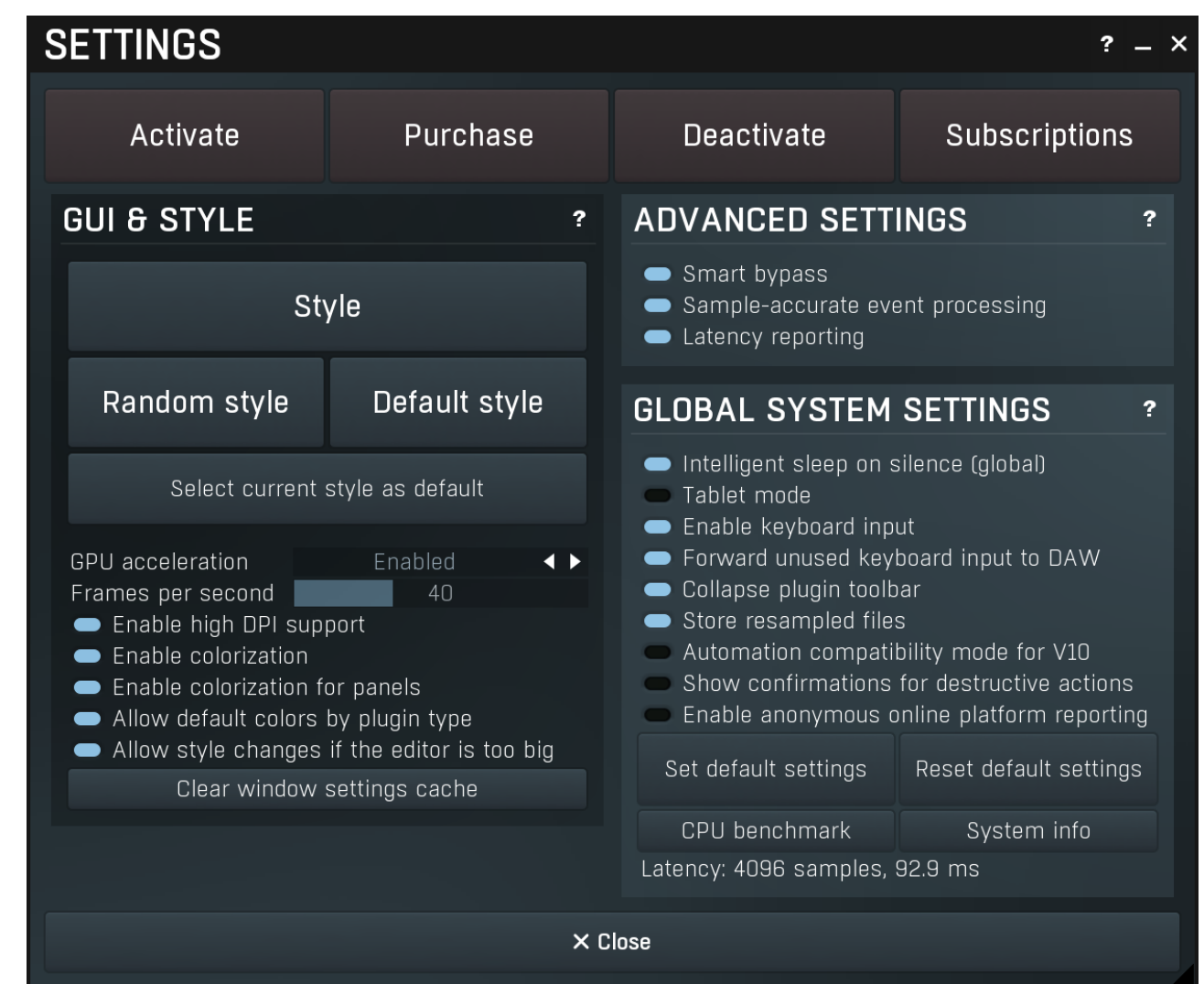

Plugin settings window offers more advanced settings and is available via the Settings button.

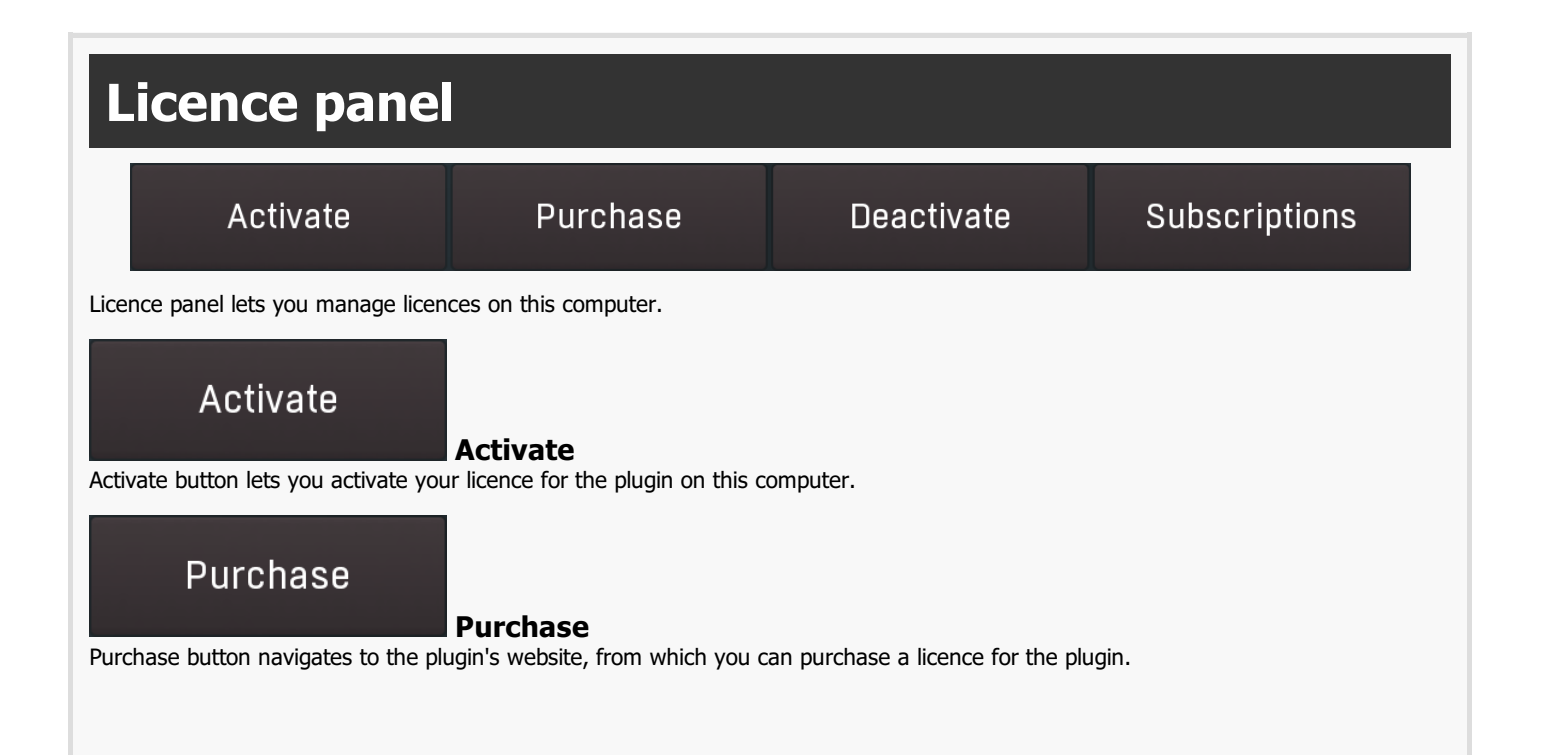

## **Deactivate**

### **Deactivate**

Deactivate button lets you deactivate any licences on this computer. It can be useful when you need to work on a public computer or if you sell your licence.

## **Subscriptions**

### Subscriptions

Subscriptions button lets you manage the subscription based licencing.

# GUI & Style panel

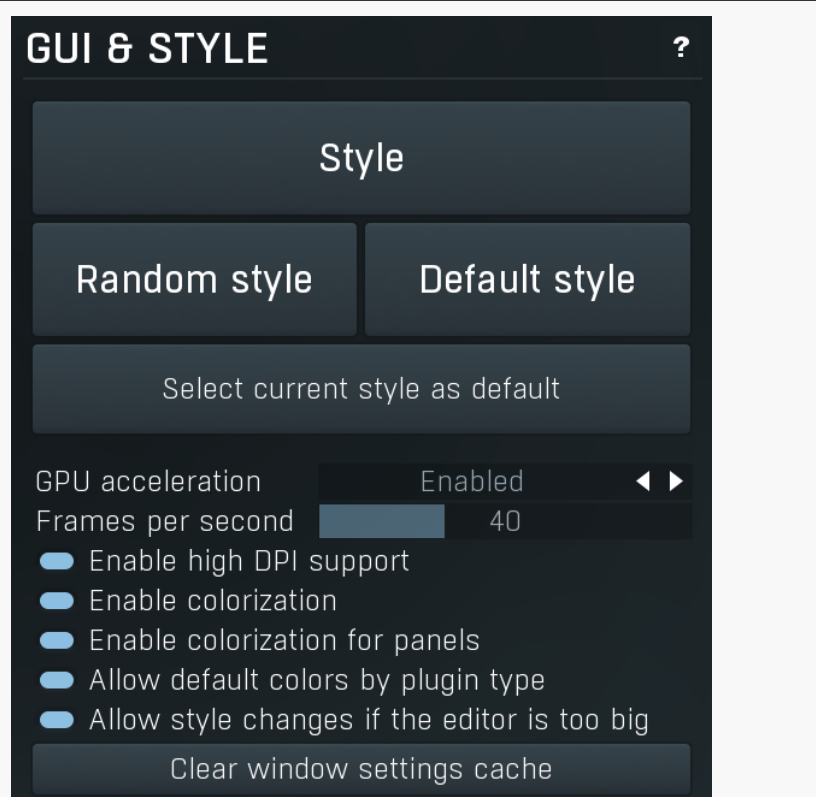

GUI & Style panel lets you configure the plugin's style (and potentially styles of other plugins) and other GUI properties.

## Style

**Style** 

Style button lets you change the style for this particular plugin.

## Random style

### Random style

Random style button selects a random style with random editor mode.

# Default style

### Default style

Default style button reverts to the default style and default size of the GUI. Hold the Ctrl key while clicking to revert all MeldaProduction software products, not just the current plugin.

### Select current style as default

### Select current style as default

Select current style as default button stores the current style as the default for all MeldaProduction software. This is used for the other plugins that are currently using the default style; that is, those plugins for which you have NOT selected a specific style. Please note that if you have already selected a specific style for a particular plugin, then it won't be changed until you use the Default style button.

### **GPU** acceleration Enabled

 $GPU$  acceleration  $EHO$  acceleration  $GPU$  acceleration  $GPU$  acceleration controls how much the GPU is used for visual rendering to save CPU power.

 $40$ 

**Enabled mode** provides maximum speed and lets the GPU perform as many drawing operations as possible.<br>Compatibility mode uses the GPU for drawing, but doesn't use modern technologies for maximum performance. Use it if you experience occasional problems with drawing, the usual case for older ATI graphics cards. With Pro Tools on OSX this mode is always used instead of Enabled mode due to compatibility problems with this host.

**Disabled mode** disables GPU acceleration completely, drawing is then performed by the CPU. Use only if you experience technical difficulties.<br>A known problem may occur when using multiple displays with multiple graphical interfaces. When moving the plugin window from one

display to another, it may stop displaying correctly until you move it back to the original display.

### Frames per second

### Frames per second

Frames per second controls the refresh rate of the visual engine. The higher the number is the smoother everything is, but the more CPU it requires. You might want to lower this value if your computer is running out of CPU power.

### **■** Enable high DPI support

### Enable high DPI / retina support

Enable high DPI / retina support enables the plugin to use the high resolution on high DPI (Windows) and retina (OSX) devices. It is enabled by default and detected automatically, if the host allows it. If you run into any problems, you can disable it using this option. It may be desired if you use multiple displays where only some of them feature the high resolution making the image on the low resolution ones look ugly.

If you disable this option, on Windows the high DPI device detection will be ignored and the plugin will probably appear very small. You can manually compensate for it by using a bigger style. On OSX disabling this option will disable the high DPI rendering, resulting in the classic blurry look of non-compliant applications. Changes take effect after you restart the host.

### • Enable colorization

### Enable colorization

Enable colorization enables the plugin to change the colors of certain elements overriding your style settings. Plugins use that to highlight different parts of the graphics interface for easier workflow. You may want to disable it if you just feel it's not for you. This particular option is relevant only for controls - knobs, sliders, checkboxes etc.

### Enable colorization for panels

### Enable colorization for panels

Enable colorization for panels enables the plugin to change the colors of certain elements overriding your style settings. Plugins use that to highlight different parts of the graphics interface for easier workflow. You may want to disable it if you just feel it's not for you. This particular option is relevant only for containers - panels, graphs etc.

### $\blacktriangleright$  Allow default colors by plugin type

Allow default colors by plugin type<br>Allow default colors by plugin type is on by default and makes the plugin select its default colors depending on the type of the plugin. Hence for instance equalizer will always be green. This is done by selecting one of the first 8 color presets for the current style, so the actual colors depend on selected style and its presets. You may want to disable this if you for example want all plugins to look the same including the style and colors. It is necessary to restart your host for a change to this option to take effect.

## $\bullet$  Allow style changes if the editor is too big  $\bullet$  Allow style changes if the editor is too big

Allow style changes if the editor is too big is on by default and makes the plugin change its style, editor mode and other settings if it finds out it is too big to fit the current screen resolution.

### Clear window settings cache

### Clear window settings cache

Clear window settings cache button deletes stored states of all popup windows on all MeldaProduction software. The window settings mostly contain positions and sizes, but in some cases also the data inside the popup windows. You can use this feature if something goes wrong, a window doesn't appear at all, problems like that. While this shouldn't happen and it's generally better to contract our support, this button provides a potential quick fix.

# Advanced settings panel

## **ADVANCED SETTINGS**

2

- Smart bypass
- Sample-accurate event processing
- Latency reporting

Advanced settings panel contains settings that control the behaviour of this instance. These are properties that rarely need to be changed, so they have been moved here.

### $\blacktriangleright$  Smart bypass

Smart bypass enables the high quality crossfading bypass system, which ensures a smooth transition between the processed and dry signals. You may want to disable it if you are using settings with latency on a plugin, which demands lots of CPU power, which would otherwise need to perform processing even when bypassed, which is pretty much the only downside of the smart bypassing algorithm.

Smart bypass

### Sample-accurate event processing

### Sample-accurate event processing

ż

Sample-accurate event processing makes the plugin schedule every event such as MIDI or automation to their accurate locations with sample accuracy, if the host allows it.

For example, if the block size in your host's audio settings is 1024 samples, this means the plugin is probably processing blocks of 1024 samples, in 44100 Hz sampling rate it is about 23ms. If this setting is disabled, any change in automation, MIDI, modulation etc. may then be granularized to 23ms (once per block), which means that you will not be able to recognize events that occur say 10ms apart from each other. When this setting is enabled however, the plugin divides processing blocks to sub-blocks and processes the events at their correct positions. This may, of course, require more CPU power.

### • Latency reporting

### Latency reporting

Latency reporting makes the plugin report latency to the DAW, if any. Normally this is enabled, but in certain live situations you may want to disable this, so that the DAW stops compensating the latency on other tracks. It has no effect if the plugin is placed on master track.

# Global system settings panel

## **GLOBAL SYSTEM SETTINGS**

- Intelligent sleep on silence (global)
- **Tablet mode**
- Enable keyboard input
- Forward unused keyboard input to DAW
- Collapse plugin toolbar
- Store resampled files
- Automation compatibility mode for V10
- Show confirmations for destructive actions
- Enable anonymous online platform reporting

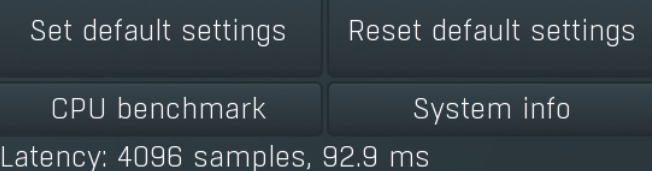

Global system settings panel contains advanced settings which are applied to all plugins on this computer.

### Intelligent sleep on silence (global)

### Intelligent sleep on silence (global)

Intelligent sleep on silence (global) is a global switch, which disables the **Auto disable on silence** feature in all plugins on the system. It is provided "just in case" something goes wrong.

### Tablet mode

### Tablet mode

Tablet mode enables better support for tablets at the expense of the mouse. Enable this if you are using a tablet to control the plugins and it is behaving incorrectly.

### Enable keyboard input

### Enable keyboard input

Enable keyboard input enables the keyboard input for the main plugin window. You may want to disable if the plugin intercepts spacebar key (often used by the host for playback enable/disable and your host doesn't allow for the problem itself.

### $\blacktriangleright$  Forward unused keyboard input to DAW  $\blacktriangleright$

### Forward unused keyboard input to DAW

Forward unused keyboard input to DAW makes the plugin forward unused keyboard events to the DAW from its popups. If this is disabled, pressing say spacebar commonly used to start/stop playback won't work if a popup window is active. Enabling this makes this work and it is optional just in case your DAW does something unexpected.

### $\blacktriangleright$  Collapse plugin toolbar

### Collapse plugin toolbar

Collapse plugin toolbar makes all plugins collapse the plugin toolbar containing more advanced features such as channel modes, A-H presets, upsampling, safety limiter etc. It is enabled by default to make the user interfaces cleaner and easier to grasp for beginners.

### Store resampled files

Store resampled files

Store resampled files allows the plugins create audio files for sampling rates being used if they differ from the original file sampling rate. It is used only by a few plugins, but it can improve the loading performance a lot at the cost of some additional storage on the hard drive. Disable this option if you are short on free space.

### Automation compatibility mode for V10

### Automation compatibility mode for V10

Automation compatibility mode for V10 reverts the set of automation parameters back to version 10 and earlier. Use this if you need the plugins to work with projects, which contain autmation, made using version 10 or older. In version 11 the list of automatable parameters have been highly simplified and reorganized and multiparameters are provided for the vast number of hidden parameters. This should speed up loading, improve workflow with the plugins and improve compatibility with various hosts.

### Show confirmations for destructive actions Show confirmations for destructive actions

Show confirmations for destructive actions makes the plugin display a confirmation window whenever you are going to change the plugin settings irreversibly when using a feature, for example: when resetting your settings.

# Enable anonymous online platform reporting **Enable anonymous online platform reporting**

Enable anonymous online platform reporting helps us maximize compatibility with your operating system and host. If enabled, our plugins will send information about the system and host that you are using. We can use this information to find out which plugins and platforms are used the most and maximize testing and support there. Platform reporting is completely anonymous and requires only minimal internet connection time (a few kB once a week).

### Set default settings

### Set default settings

Set default settings button stores the current plugin settings as the defaults, so that when you open a new instance of the plugin, these settings will be loaded automatically.

### Reset default settings

### Reset default settings

Reset default settings button removes the defaults that you set using **Set default settings** button, so that when you open a new instance of the plugin, the factory defaults will be loaded.

### CPU benchmark

### CPU benchmark

CPU benchmark button calculates the performance of the plugin with the current settings.

### System info

System info

System info button displays some technical information about the build and the machine.

# Parameter lock editor

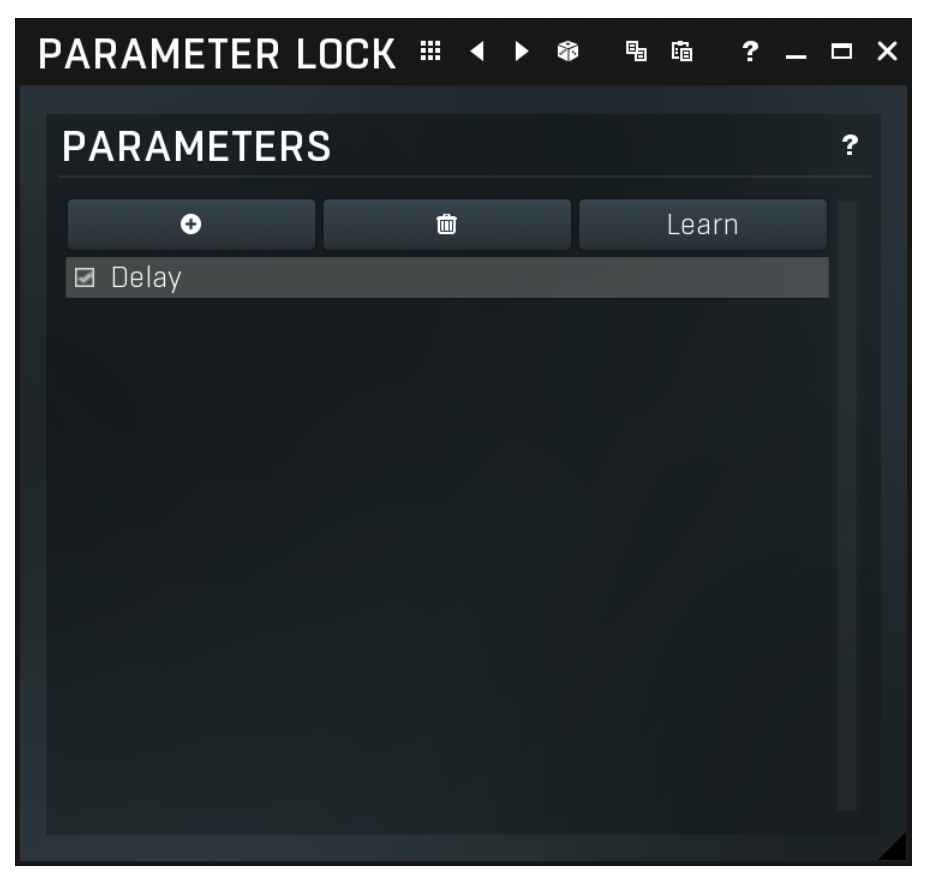

Lock provides a simple way to keep some parameters unchanged when using randomization or browsing presets. You can still change these locked parameters by adjusting the control directly. You simply use the learn feature (right click) in the same way you would with modulators or multiparameters, and touch every parameter you want to keep locked. You can also select them directly in the Parameter Lock window where you can also save them as presets, copy & paste etc. Learning mode is ended by clicking the button again. Please note that this list is not saved with global plugin presets for obvious reasons. The parameters can be locked or unlocked directly in the list or by clicking the lock button associated with the parameter on the Easy screen.

### 噩 Presets

Presets button displays a window where you can load and manage available presets. Hold Ctrl when clicking to load a random preset instead.

# Г

Left arrow

Left arrow button loads the previous preset.

### $\overline{\phantom{a}}$ Right arrow

Right arrow button loads the next preset.

# 6

Randomize Randomize button loads a random preset.

### 中 **Copy**

Copy button copies the settings onto the system clipboard.

### 喧 Paste

Paste button loads the settings from the system clipboard.

# Parameters panel

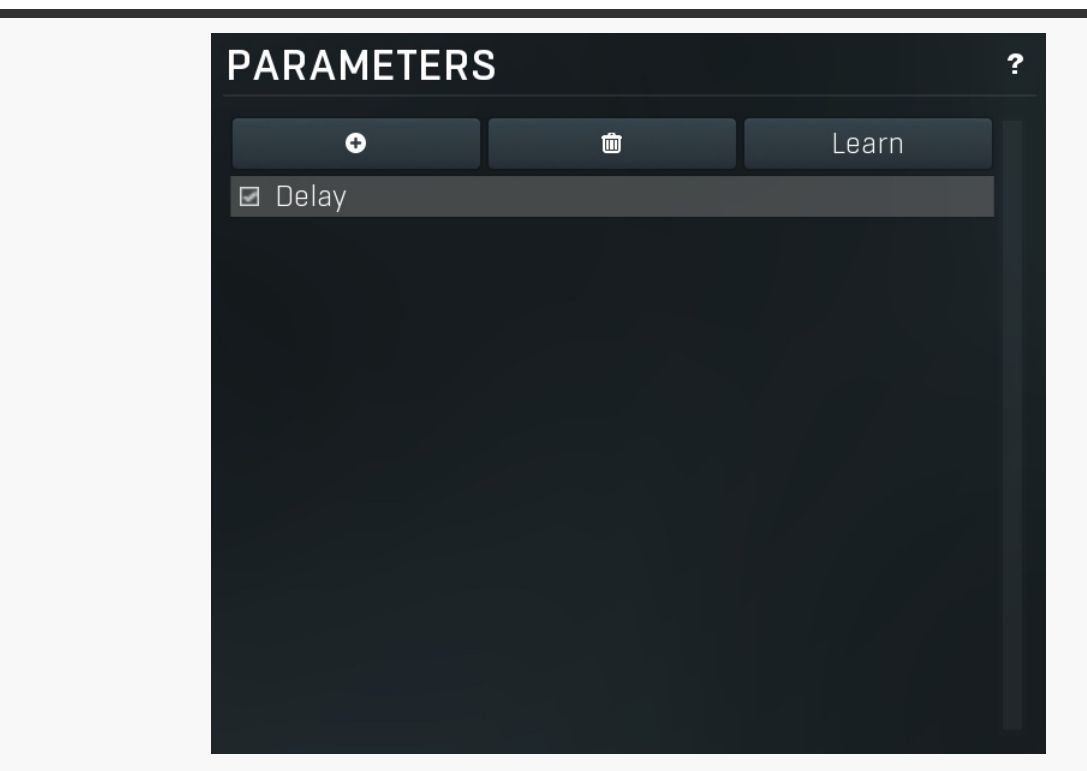

Parameters panel configures the list of the parameters which are locked.

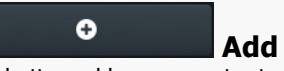

û

Add button adds a parameter to the list of locked parameters. Alternatively you can use the learn feature available by right-clicking the paramlock button for example.

### Delete

Learn

Delete button deletes the selected parameter from the list of controlled parameters.

### Learn

Learn button starts or stops the learning. Click it, then move some parameters in the plugin, then click it again. Learning can also be accessed from the global parameter lock menu.

# Used controls

Here we discuss the general properties of all application controls. As a most important rule you should note, that you can always use any question mark button or F1 (or Ctrl+F1 or Ctrl+H) key with the mouse cursor over a specified control to get detailed information about what it does and how to use it.

# Value button

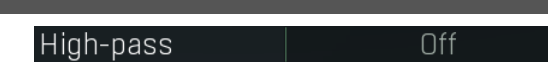

Value button is an alternative to the knobs and its main advantage is that it is very small. In some cases the button simply serves as a clickable item and a menu is shown when clicked. However the mouse wheel and other controls still do work.

- Click and drag using the left mouse button to change the value.
- . Right mouse button selects the default value.
- Mouse wheel, arrow keys and vertical drag using middle mouse button or using left mouse button while holding Ctrl modifies the value more precisely.
- Home key configures the minimal possible value, conversely end key setups the maximal one.
- **Esc or Backspace keys** restore the original value when either one is pressed during dragging.
- Shift + left mouse button or double-click using left mouse button lets you edit the value as text. You can use the virtual keyboard or type on your computer keyboard. In some cases this shows a menu with all possible values instead.
- Alt + press then release measures the time between the press and the release and applies it as time/frequency tap. Usable only for certain values of course.

## Graph editor

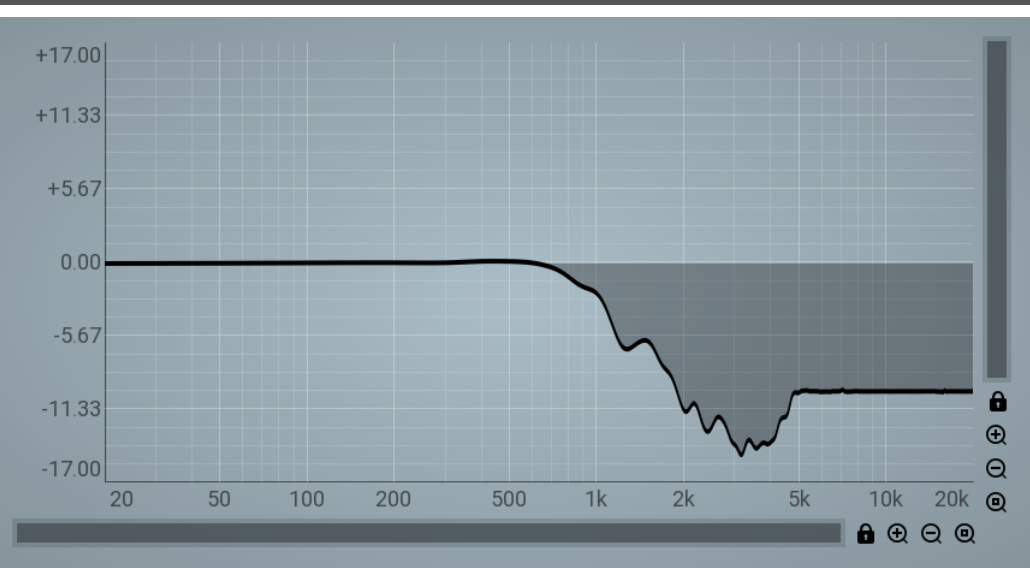

Graph editor will show and edit one or more graphs.

- Zoomers below and on the right control the zoom amount and position of the view.
- . Mouse wheel zooms in or out. Hold Ctrl to zoom horizontally, hold Shift to zoom vertically. Alternatively you can zoom in using Alt + right button double click and out using Alt + left button double click. You can also use keyboard numbers 0 to 9 to quickly set the zoom level.
- Drag a rectangle using the left mouse button while holding Alt zooms into the selected rectangle if possible.
- Drag using the left mouse button while holding Alt and Ctrl to scroll the view. This is not possible when zoomed all the way out as there is nothing to scroll.

# Knob

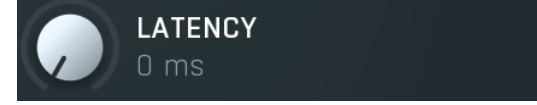

Knob simulates physical knobs used to edit various values.

- Click and drag using the left mouse button to change the value.
- . Right mouse button selects the default value.
- Mouse wheel, arrow keys and vertical drag using middle mouse button or using left mouse button while holding Ctrl modifies the value more precisely.
- Home key configures the minimal possible value, conversely end key setups the maximal one.
- **Esc or Backspace keys** restore the original value when either one is pressed during dragging.
- Shift + left mouse button or double-click using left mouse button lets you edit the value as text. You can use the virtual keyboard or type on your computer keyboard. In some cases this shows a menu with all possible values instead.
- Alt + press then release measures the time between the press and the release and applies it as time/frequency tap. Usable only for certain values of course.

## Switcher

### Group

Drumset

 $\leftrightarrow$ 

 $\theta$  $\theta$  $\theta$  $\theta$ 

Switcher is an alternative to a tracker or knob control, but it has a limited set of values.

- Left mouse button shows a menu with list of all possible values. This function might be unavailable in certain cases when the number of possible values is too high.
- . Right mouse button selects the default value.
- . Up and Down arrow keys, buttons in the control and mouse-wheel increase or decrease the value.

## Zoomer

Zoomer provides a simple way to zoom and move in an enlargeable view.

- Plus button zooms-in.
- Minus button zooms-out.
- Zoom default button zooms to the default ratio, which typically means full zoom-out.
- Lock button locks the zoom ratio.

# Installation, activation, introduction to audio plugins

# **Installation**

All MeldaProduction plugins are currently available for Windows and Mac OS X operating systems, both 32-bit and 64-bit versions. You can download all software directly from our website. Since the installation procedures for the two operating systems are quite different, we will cover each one separately.

The download files for the effects include all the effects plug-ins and MPowerSynth. During the installation process you can select which plug-ins or bundles to install. If you have not licensed all of the plugins in a bundle then you just need to activate each plugin separately.

If you have multiple user accounts on your computer, always install the software under your own account! If you install it under one account and run it under a different one, it may not have access to all the resources (presets for example) or may not even be able to start.

# Installation on Windows

All plugins are available for VST, VST3 and AAX interfaces. The installer automatically installs both the 32-bit and 64-bit versions of the plugins.

Note: Always use 32-bit plugins in 32-bit hosts, or 64-bit plugins in 64-bit hosts. 64-bit plugins cannot work in 32-bit hosts even if the operating system is64-bit. Conversely, never use 32-bit plugins in 64-bit hosts. Otherwise they would have to be 'bridged' and, in some hosts, can become highly unstable.

You can select the destination VST plugins paths on your system. The installer will try to detect your path, however you should check that the correct path has been selected and change it if necessary. In all cases it is highly recommended to use the current standard paths to avoid any installation issues: 32-bit Windows:

C:\Program files\VstPlugins

64-bit Windows: C:\Program files (x86)\VstPlugins (for 32-bit plugins) C:\Program files\VstPlugins (for 64-bit plugins)

If your host provides both VST and VST3 interfaces, VST3 is usually preferable. If a plugin cannot be opened in your host, ensure the plugin file exists in your VST plugin path and that if your host is 32-bit, the plugin is also 32-bit, and vice versa. If you experience any issues, contact our support via info@meldaproduction.com

# Installation on Mac OS X

All plugins are available for VST, VST3, AU and AAX interfaces. Installers create both 32-bit and 64-bit versions of the plugins.

If your host provides multiple plugin interface options, VST3 is usually preferable. If you experience any issues, contact our support via info@meldaproduction.com

Most major hosts such as Cubase or Logic should work without problems. In some other hosts the keyboard input may be partly nonfunctional. In that case you need to use the virtual keyboard available for every text input field. You may also experience various minor graphical glitches, especially during resizing plugin windows. This unfortunately cannot be avoided since it is caused by disorder in Mac OS X.

# Uninstallation on Windows

The Uninstaller is available from the Start menu and Control panel, in the same way as for other applications. If you don't have any of these for any reason, go to Program files / MeldaProduction / MAudioPlugins and run setup.exe.

# Uninstallation on OSX

The Uninstaller is available from Applications / MeldaProduction / MAudioPlugins / setup.app.

# Deleting all data, presets etc.

Even if you uninstall the plugins, some data will be left behind - because of potential crossdependencies or because these are your presets, settings, configurations etc. If you want to wipe out everything, please manually delete following folders:

C:\Users\{username}\AppData\Roaming\MeldaProduction

OSX:

Macintosh HD/Library/Application support/MeldaProduction/ HOME/Library/Application support/MeldaProduction

# Performance precautions

In order to maximize performance of your computer and minimize CPU usage it is necessary to follow a few precautions. The most important thing is to keep your buffer sizes (latency) as high as possible. There is generally no reason to use latency under 256 samples for 44kHz sampling rates (hence 512 for 96kHz etc.). Increasing buffer sizes (hence also latency) highly decreases required CPU power. In rare cases increasing buffer sizes may actually increase CPU power, in which case you can assume your audio interface driver is malfunctioning.

You should also consider using only necessary features. Usually the most CPU demanding features are upsampling and modulation of certain parameters. You can reduce modulation CPU usage at the cost of lower audio quality in Settings/Settings/Modulator protection.

# Troubleshooting

The plugins are generally very stable, there are known problems however.

## GPU compatibility

The software uses hardware acceleration to move some of the processing (mainly GUI related) from your CPU (processor) to your GPU (graphics processing unit). It is highly recommended to use a new GPU, as it will provide higher performance improvements, and update your GPU drivers. Older GPUs are slower and may not even provide required features, so the software will have to perform all calculations in the main CPU. We also have had extremely bad experiences with GPUs from ATI and despite the fact that software is now probably bulletproof, it is recommended to use NVidia GPUs as there has not been a single case of a problem with them.

If you experience problems with your GPU (crashing, blank/dysfunctional GUI), and that you cannot disable the GPU acceleration from the plugin's Settings window itself, download this file:

http://www.meldaproduction.com/download/GPU.zip

And place the GPU.xml included in the zip into

Windows: C:\Users\{username}\AppData\Roaming\MeldaProduction Mac OS X: ~/Library/Application support/MeldaProduction

# Memory limits of 32-bit platform

Most hosts are now 64-bit ready, however some of them are not or users willingly choose 32-bit edition, because the required plugins are not 64-bit ready yet. All our software is 64-bit ready. Please note that you must NOT use the 64-bit plugins in 32-bit hosts, even if you have a bridge. If you are stuck with a 32-bit host for any reason, note that there is a memory limit (about 1.5 GB), which you may not exceed. This can happen if you load too many samples or different plugins for example. In that case the host may crash. There is no other solution than to use a 64-bit host.

# Updating

You can use "Home/Check for updates" feature in any of the plugins. This will check online if there is a newer version available and open the download page if necessary.

To install a newer (or even older) version you simply need to download the newest installer and use it. There is no need to uninstall the previous version, the installer will do that if necessary. You also do not need to worry about your presets when using the installer. Of course, frequent backup of your work is recommended as usual.

# Using touch-screen displays

Touch screen displays are supported on Windows 8 and newer and the GUI has been tweaked to provide a good workflow. Up to 16 connections/fingers/inputs are supported. Any input device such as touch-screens, mouse, tablets are supported. These are the main gestures used by the plugins:

- Tap = left click
- Double tap = double click

- Tap & hold and quickly tap next to it with another finger = right click. Tap & hold is a classic right-click gesture, however that doesn't provide a good workflow, so came up with this method, which is much faster and does not collide with functionality of some elements.

# Purchasing and activation

You can purchase the plugin from our website or any reseller, however purchasing directly from our website is always the quickest and simplest option. The software is available online only, purchasing is automatic, easy and instant. After the purchase you will immediately receive a keyfile via email. If you do not receive an e-mail within a few minutes after your purchase, firstly check your spam folder and if the email is not present there, contact our support team using **[info@meldaproduction.com](mailto: info@meldaproduction.com)** so we can send you the licence again.

To activate the software simply **drag & drop the licence file onto the plugin**. Unfortunately some hosts (especially on Mac OS X) either do not allow drag & drop, or make it just too clumsy, so you can use Home/Activate in any of the plugins and follow the instructions. For more information about activation please check the **online video [tutorial](https://youtu.be/LUHAulMsFRw)**.

You are allowed to use the software on all your machines, but only you are allowed to operate the software. The licences are "to-person" as defined in the licence terms, therefore you can use the software on all your computers, but you are the only person allowed to operate them. MeldaProduction can provide a specialized licence for facilities such as schools with different licence terms.

# Quick start with your host

In most cases your host will be able to recognize the plugin and be able to open it the same way as it opens other plugins. If it doesn't, ensure you did installation properly as described above and let your host rescan th

## Cubase

Click on an empty slot (in mixer or in track inserts for example) and a menu with available plugins will be displayed. VST2 version is located in MeldaProduction subfolder. However VST3 version is recommended and is located in the correct folder along with Cubase's factory plugins. For example, dynamic processors are available from the "Dynamics" subfolder.

To route an audio to the plugin's side-chain (if it has one), you need to use the VST3 version. Enable the side-chain using the arrow button in the Cubase's plugin window title. Then you can route any set of tracks into the plugin's side-chain either by selecting the plugin as the track output or using sends.

To route MIDI to the plugin, simply create a new MIDI track and select the plugin as its output.

## Logic

Choose an empty insert slot on one of your audio tracks (or instrument tracks for example) and select the plugin from the popup menu. You will find it in the Audio Units / MeldaProduction folder.

To route an audio to the plugin's **side-chain** (if it has one), a side-chain source should be available in the top of the plugin's window, so simply select the source track you want to send to the plugin's side-chain.

To route MIDI to the plugin, you need to create a new Instrument track, click on the instrument slot and select the plugin from AU MIDIcontrolled Effects / MeldaProduction. The plugin will receive MIDI from that track. Then route the audio you want to process with the plugin to this track.

## Studio One

Find the plugin in the Effects list and drag & drop it onto the track you would like to insert the plugin to.

To route an audio track to the plugin's side-chain (if it has one), first enable the side-chain using the "Side-chain" button in the Studio One's plugin window title. Then you can route any set of tracks into the plugin's side-chain from the mixer.

To route MIDI to the plugin, simply create a new MIDI track and select the plugin as its output.

# Digital performer

In the Mixing Board, find an empty slot in the track you would like to insert the plugin to. Click on the field and select the plugin from the effects list.

To route an audio track to the plugin's side-chain (if it has one), choose the track you want to send using Side-chain menu, which appears at the top of the DP's plugin window.

To route MIDI to the plugin, simply create a new MIDI track in the Track view and select the plugin as its output.

## Reaper

Click on an empty slot in the mixer and a window with available plugins will be displayed. Select the plugin you want to open by double clicking on it or using Ok button.

It is highly recommended to select all MeldaProduction plugins in the plugin window the first time you open it, click using your right mouse button and enable "Save minimal undo states". This will disable the problematic Undo feature, which could cause glitches whenever you change certain parameters.

To route an audio track to the plugin's side-chain (if it has one), click on I/O button of the side-chain source track in the mixer. Routing window will appear, there you click "Add new send" and select the track the plugin is on. In the created send slot select the channels (after the "=>" mark) for the send, in stereo configuration 3/4 for example. Note that this way the whole track receives the side-chain signal and all plugins with it. It is possible to send it to a single plugin only, but it is more complicated, please check the Reaper's documentation about that.

To route MIDI to the plugin, create a new MIDI track and do the same thing as with side-chain, except you don't need to change output channels.

## Live

In Session view, select the track you would like to insert the plugin to. At the left top of Ableton Live's interface, click on the Plug-in Device Browser icon (third icon from the top). From the plug-ins list choose the plugin (from MeldaProduction folder), double click on it or drag & drop it into the track.

The X/Y grid usually doesn't provide any parameters of the plugin. This is because the plugins have too many of them, so you have to select them manually. Check Live's documentation for more information.

To route an audio to the plugin's side-chain (if it has one), select the track you want to send to the side-chain and in the 'Audio To' menu, choose the audio track that has the plugin on it. Then in the box just below that select the plugin from the menu.

NOTE: Live does NOT support any interface correctly, it doesn't use the reported buses properly, hence it doesn't work with surround capable plugins. Therefore you need to use VST version, which reports only stereo capabilities by default.

To route MIDI to the plugin, create a new MIDI track and in the 'MIDI to' menu, choose the audio track that has the plugin on it. Note that in Live only the first plug-in on any track can receive MIDI.

## ProTools

In the mixer click an empty slot to insert the plugin to and select the plugin from the tree. The plugin may be present multiple times, once for each channel configuration (mono->stereo etc.). As of now ProTools do not arrange them in the subfolders, which is a workflow dealbreaker, but we cannot do anything about it. The huge empty space on top of each plugin window, which occupies so much of the precious display area, is part of ProTools and every plugin window and again we cannot do anything about it. In some cases you may experience CPU overload messages, in which case please contact Avid for support. Note that ProTools 10 and newer is supported. RTAS compatibility for PT9 and older will never be added.

To route an audio to the plugin's side-chain (if it has one), open the plugin, click on the No key input button in the plugin title and select the bus you want the audio taken from. You might need to remember the bus number, unless your ProTools version supports bus renaming.<br>ProTools doesn't support stereo (or surround) side-chains at all.

To route MIDI to the plugin, create a new MIDI track and in the mixer click the output field for that track and select the plugin, which should already be in the menu.

## FL Studio

First make sure plugins are scanned, either a full scan through the Plugin Manager or an automatic fast scan when you open the Plugin Database section of the browser in FL. The scanned plugins will show up in the Plugin Database > Installed section of the FL browser. The Effects and Generators sections in the Plugin Database will show all "favorite" plugins. These can be checked and unchecked in the Plugin Manager or added in some other ways. These favorites also show up in the Add menu, the menu for the "+" button in the channel rack, when you right click an existing channel button to replace or insert, in the plugin slot menu in the mixer and in the plugin picker (F8). The menus with favorite plugins also have a "More" choice that will show all scanned plugins. The full explanation is in our help file, on the page [Installing](https://www.image-line.com/support/FLHelp/html/basics_externalplugins.htm#InstallingPlugins) Plugins.

To route an audio to the plugin's side-chain, first set up the mixer: make sure the track you want to receive audio from is sent to the track the plugin as a sidechain ([help](https://www.image-line.com/support/FLHelp/html/mixer.htm#Mixer_Sidechain)). Then set up the plugin wrapper: choose the desired input on the **[Processing](https://www.image-line.com/support/FLHelp/html/plugins/wrapper.htm#wrapper_processing) tab** of the wrapper options.

To route MIDI notes to the plugin, first configure the sender: choose a MIDI port for the input device in the MIDI settings (for a hardware device), or an output port in the [wrapper](https://www.image-line.com/support/FLHelp/html/plugins/wrapper.htm#wrapper_pluginsettings) options (for a VST plugin that produces MIDI). For the receiving plugin, set the input port in the wrapper options to the same value you chose in step 1.

To route MIDI controllers, the procedure is different. The usual method in FL is to link CC messages to plugin parameters ([help](https://www.image-line.com/support/FLHelp/html/automation_linking.htm) file). VST plugins will also have 128 CC parameters published (through the wrapper) that can be linkes this way. Those will send the specified CC MIDI message to the plugin, instead of changing a published parameter.

# GUI styles, editor modes and colors

MeldaProduction plugins provide a state of the art styling engine, which lets you change the appearance to your liking. The first time you run the plugins a style wizard will appear and let you choose the style and other settings. It may not be available in ProTools and other problematic hosts.

By default each plugin has a certain color scheme, which differs based on what kind of plugin is that. Also, sections of some plugins are colorized differently, again, based on what kind of section is that (this can be disabled in global settings). Despite you can change the colors anyhow you want, it is advantageous to keep the defaults as these are standardized and have predefined meaning, so just by looking at a plugin's color you can immediately say what kind of plugin and section is that. Same rules apply when designing devices for easy screens.<br>This is the current set of colors:

Equalization, filtering  $=$  green Reverb, delay = brown/yellow  $Modulation = blue$ Distortion, limiting = red Stereo = cyan/yellow Time, pitch, unison... = purple/pink  $Tools = grey$ 

Special colors: Synchronization = grey Detection = blue/green  $Side$ -chain = green  $E$ ffects = red Advanced stuff  $=$  grey

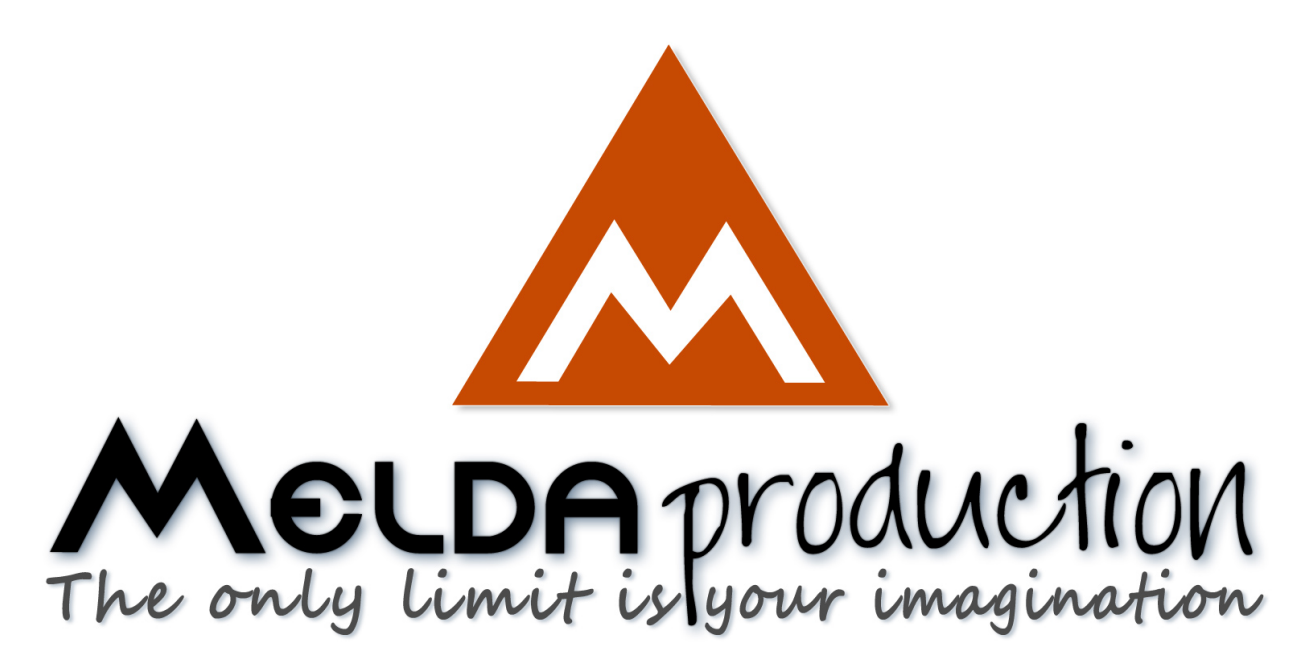

# About MeldaProduction

The best sound on the market, incredible workflow and versatility beyond your imagination. We create the deepest and the most powerful audio plugins with unbelievable sound and tons of unique features you cannot find anywhere else.

# Innovative Thinking

At MeldaProduction, we make the most advanced tools for music production and audio processing. We get inspired by the whole range of tools from the ancient analog gear to the newest digital creations, but we always push forward.<br>We've always felt the audio industry is extremely conservative, still relying on the prehistoric equipment making the job unne and complicated. That's why we invent new technologies, which make audio processing easier, faster, better sounding and more creative.

# Sound Matters

In the world full of audiophiles you just need superb audio quality. And that's why we spend so much time perfecting audio algorithms until they sound unbeatable. Everything from dynamic filters to spectral dynamic processing. Our technologies just sound perfect.

# Inspiring User Interface

Modern user interfaces must not only be easy and quick to use, but also versatile and the whole visual appearance should inspire you. MeldaProduction plugins provide the most advanced GUI engine on the market. It is still the first and only GUI engine, which is freely resizable and stylable. Our plugins can look as an ancient vintage gear, if you are working on old-school rock music. Or as super-modern

# Easy to Use, Yet Versatile

The only limit is your imagination. Our plugins are with absolutely no doubt the most powerful and versatile tools on the market. Yet we managed to make the plugins easy to use via the devices and smart randomization system. But when you are ready, you are one click away from the endless potential the plugins provide.

# Never-Ending Improvements

Most companies create a plugin, sell it and abandon it. We improve our plugins, add features, optimize... until there is nothing left to improve and there are no more ideas. Unfortunately that hasn't happened yet :). And the best thing is that the updates are free-for-life!

MeldaProduction was founded in 2009 by Vojtech Meluzin and is based in Prague, Czech Republic.

[www.meldaproduction.com](http://www.meldaproduction.com/) [info@meldaproduction.com](mailto: info@meldaproduction.com) MeldaProduction (c) 2017